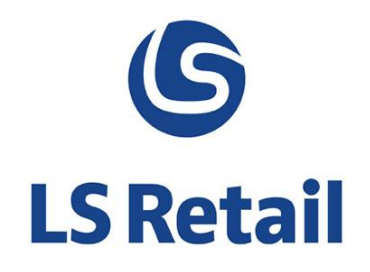

# **LS Nav Start**

LS Nav - 2013 (7.1)

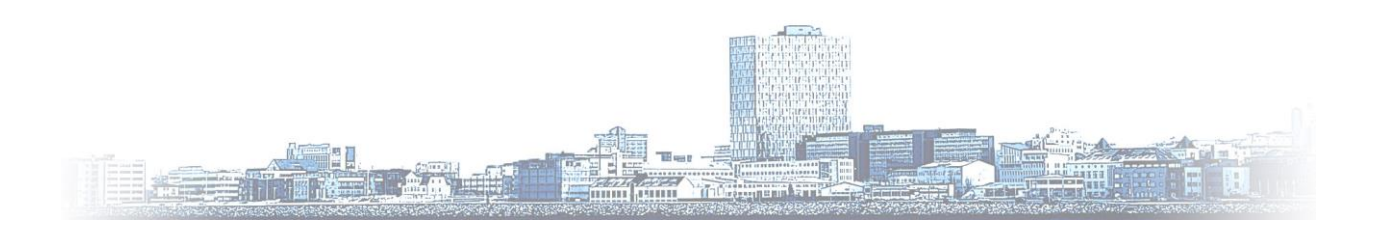

© Copyright 2014, LS Retail ehf. All rights reserved. All trademarks belong to their respective holders

# **Contents**

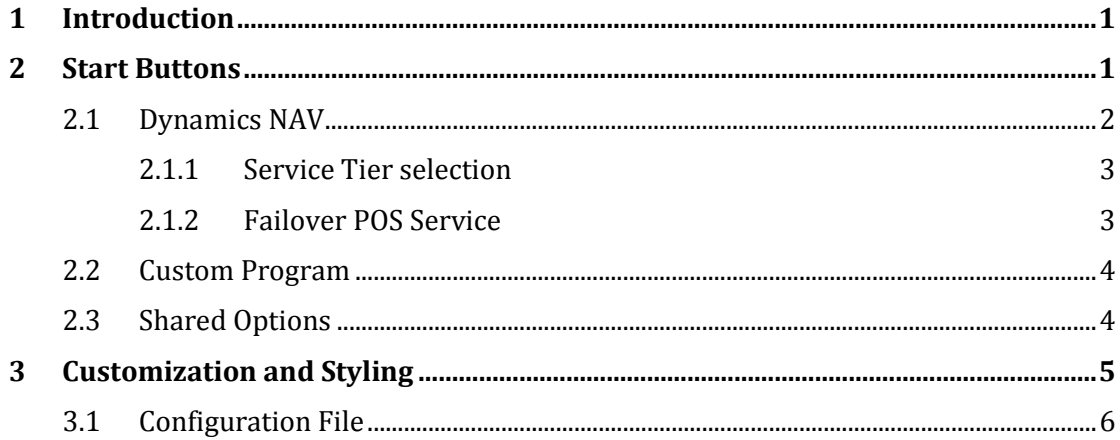

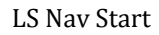

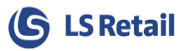

# <span id="page-2-0"></span>**1 Introduction**

LS Nav Start offers a simple user-interface to start LS Nav POS, Dynamics NAV Windows Client and/or any other executable program.

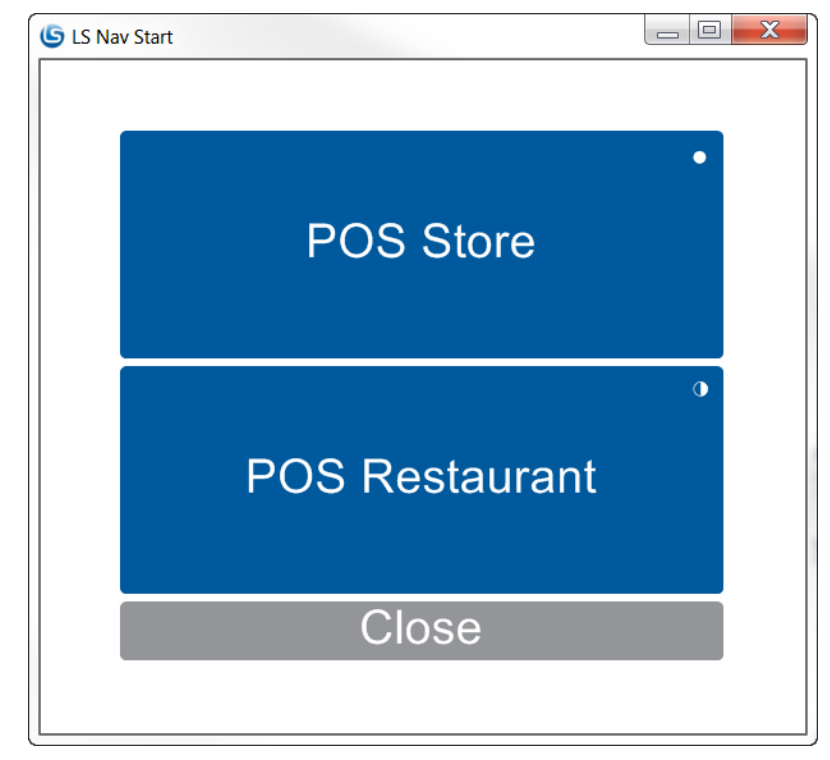

*LS Nav Start user-interface, showing two start buttons (POS Store and POS Restaurant) and a close button.*

LS Nav Start allows a user to specify one or more start buttons that launch Points of Sale (POSs) with different configurations. Even if the main purpose of the tool is to launch POSs, it can be utilized to launch any application on the computer.

A start button can be defined either through a setup dialog or an XML configuration file. The layout can also be customized and styled.

Additionally it can be used to increase the robustness of the system by automatically launching failover POSs if an unforeseen failure occurs.

## <span id="page-2-1"></span>**2 Start Buttons**

Start buttons are manipulated by right-clicking on the button pad and then the **New-**, **Edit-** or **Delete Button** options are selected (only allowed in design mode).

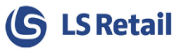

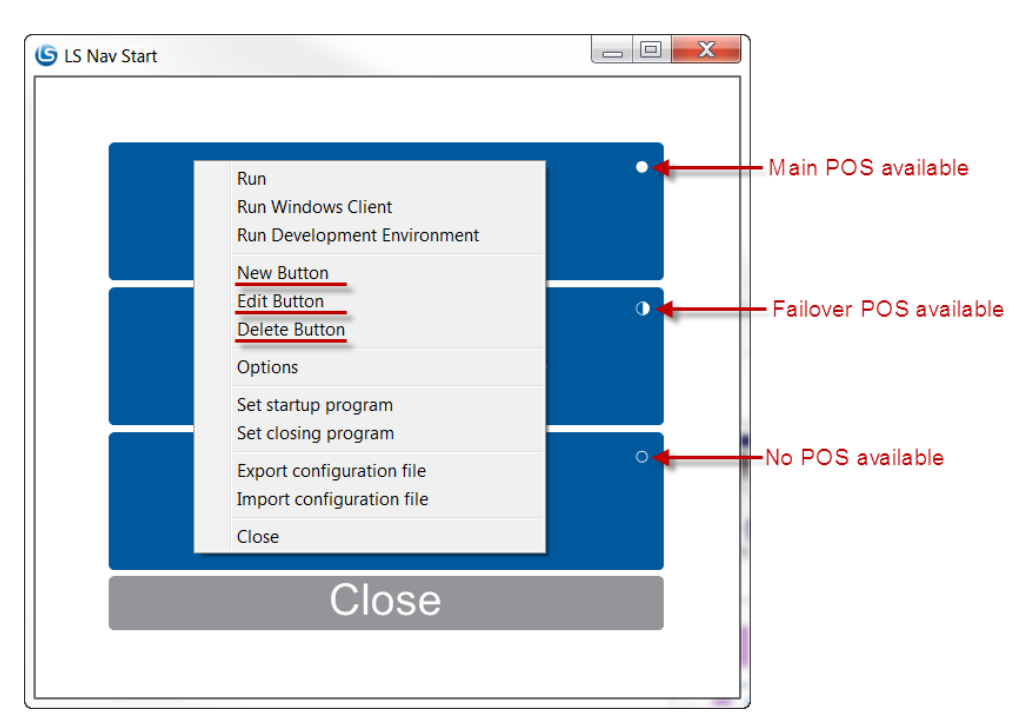

*Creating, editing or deleting start buttons.*

The **New-** or **Edit Button** options activate a dialog form to enter the button properties, where two modes can be selected: **Dynamics NAV** or **Custom Program**, depending on the type of the application.

### <span id="page-3-0"></span>**2.1 Dynamics NAV**

On the Dynamics NAV form, you should enter the Dynamics NAV or a POS's parameters:

- Service Tier
- Company
- Startup Object
- Windows Client Executable.

Additionally, database connection parameters can be specified in order to have available values prepopulated in a dropdown list for easier selection. The connection parameters can be saved for convenience and for special functionality, described below.

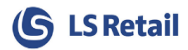

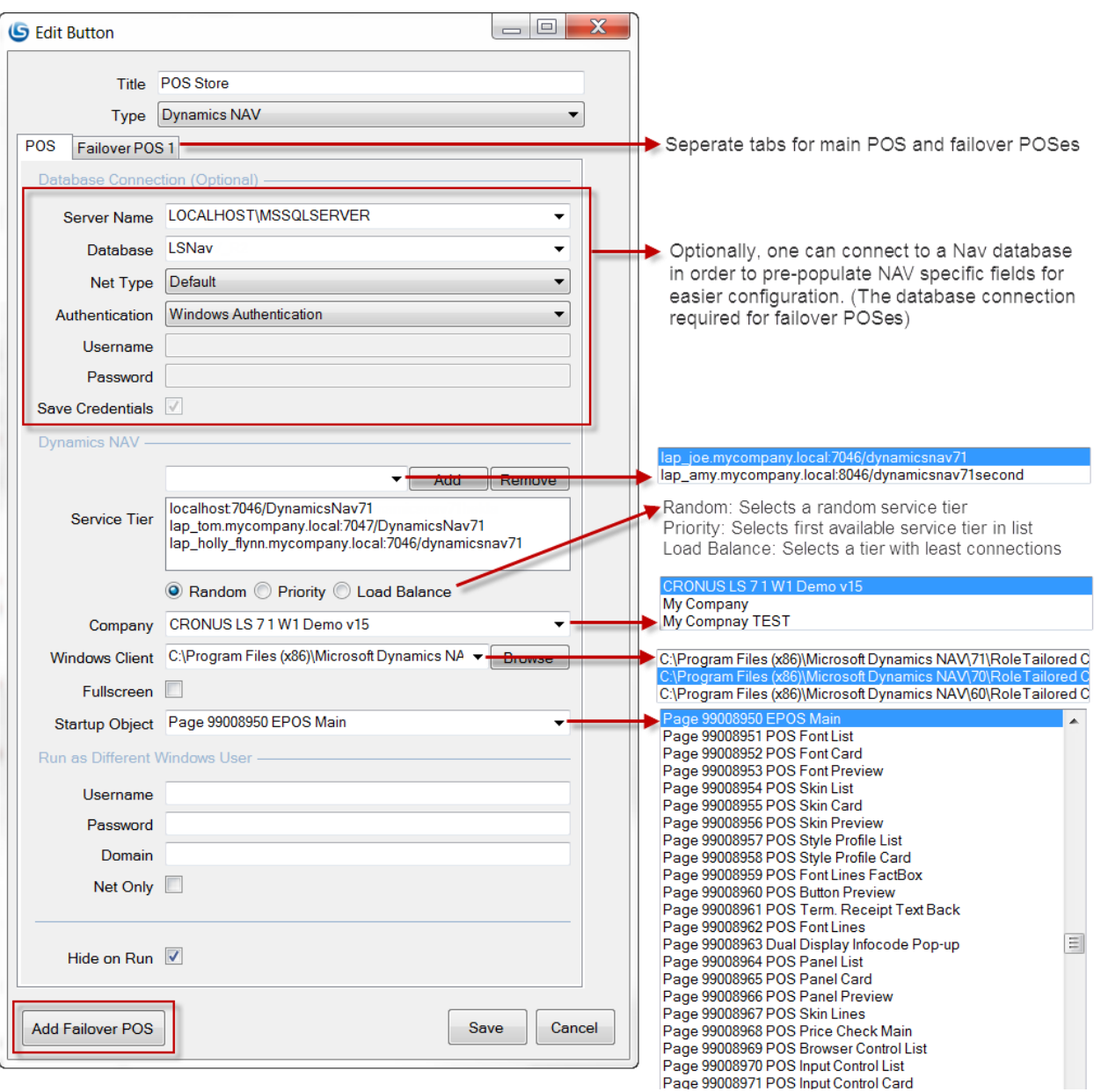

#### <span id="page-4-0"></span>**2.1.1 Service Tier Selection**

Multiple service tiers can be specified if more than one is available for the same database. Three strategies are available for the tier selection when a button is pressed:

- **Random**: Selects a random service tier from list.
- **Priority**: Selects the first available service tier from the list (requires saved database credentials).
- **Load balance**: Selects a tier with the least Windows clients connected to the tier (requires saved database credentials).

#### <span id="page-4-1"></span>**2.1.2 Failover POS Service**

Failover POS is a secondary POS service (different NAV Service Tier and a database) that is activated if the main POS fails and becomes unusable. This could happen in one of the following scenarios:

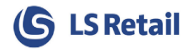

- POS service crashes, is turned off or host becomes unreachable.
- Database crashes, is turned off or host becomes unreachable.
- POS client becomes unresponsive.
- POS client crashes.

It is recommended that the failover POS is on a different computer than the main POS, either local or a completely different one.

One or more failover POSs can be defined by pressing **Add Failover POS** in the Add/Edit Button dialog, which adds a new tab to the form where you must provide necessary values for the failover POS.

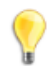

**Note:** LS Nav Start only provides the functionality to start and stop failover POSs when necessary, further action is required to keep the failover POSs configured, up-to-date (items, offers, etc.) and transactions replicated to HO.

## <span id="page-5-0"></span>**2.2 Custom Program**

The **Custom Program** type simply allows you to specify a program to execute and any extra arguments to pass to the program.

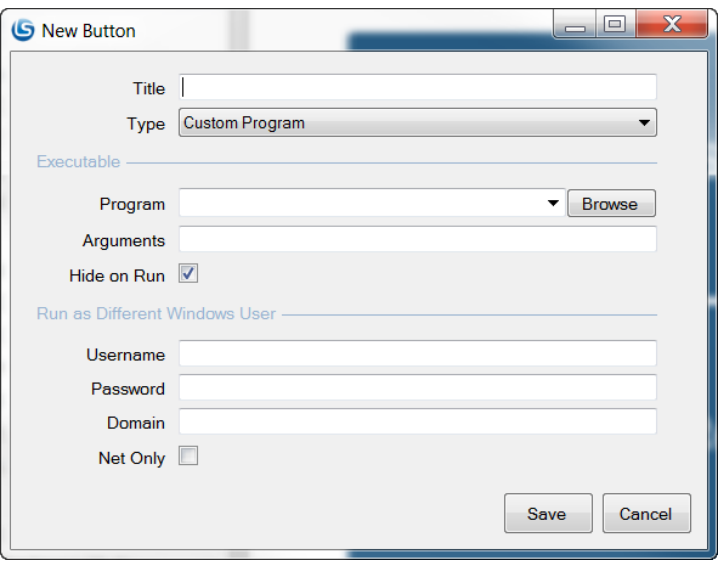

#### <span id="page-5-1"></span>**2.3 Shared Options**

- A title that appears on the button.
- Windows user credentials to run as.
- **Hide on run**, hides LS Nav Start during the program lifetime.

A startup and closing program can be added through the right-click menu.

Each parameter on the form is described in greater detail below.

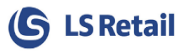

# <span id="page-6-0"></span>**3 Customization and Styling**

Other configuration options are available on the configuration form (from the right-click menu) where cosmetic details, layout and other parameters are specified, such as:

- Grid layout
- Fullscreen
- Allow design
- Allow close
- Styling and layout

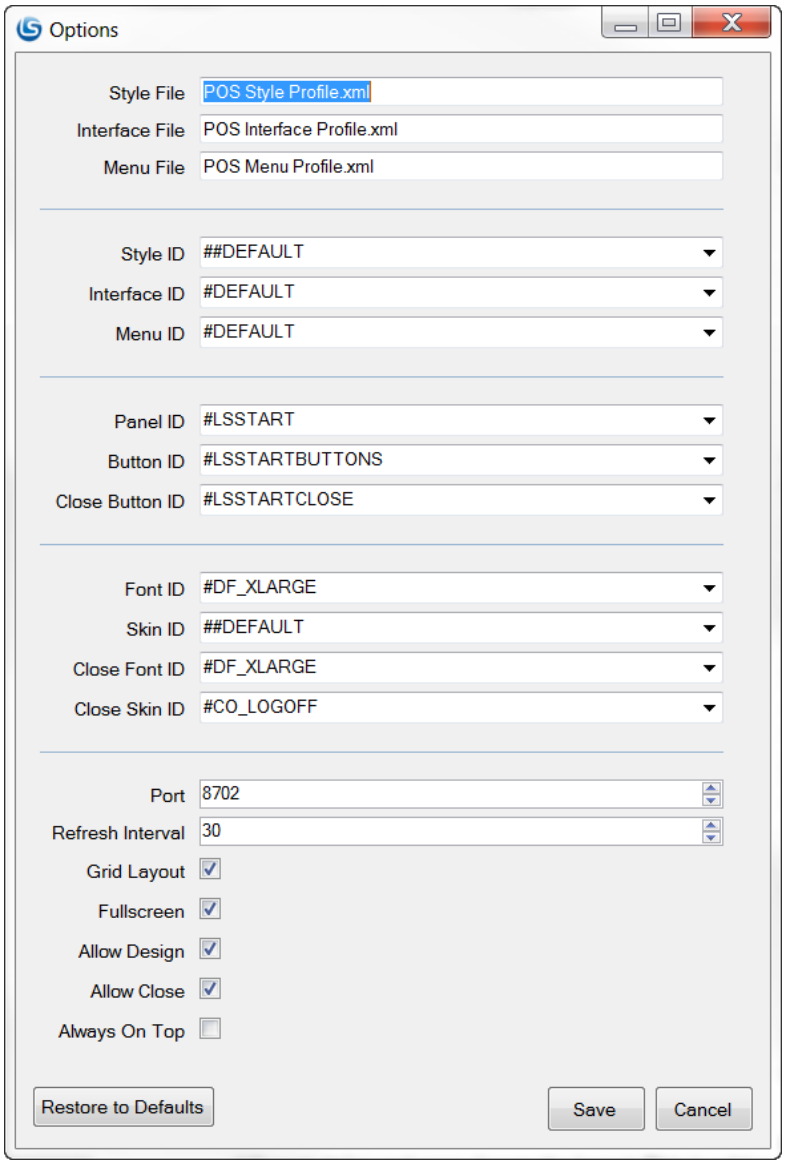

The LS Nav Start user-interface is based on the same functionality as the POS, therefore, one can apply different styles and even change the layout. This is achieved by exporting the POS profiles from Nav into XML files using the **Import Export Worksheet**.

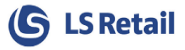

To apply a style profile, you must export the style profile using the **Import Export Worksheet**, into an XML file (default name is **POS Style Profile.xml**) located at the root of **LSStart.exe**. The style is then selected with the **StyleProfileID** setting.

The layout can be customized in Nav/POS, as follows:

- Create an empty panel with the same **ID** as **PanelID** in the configuration (the default is **#LSSTART**). The panel can belong to any interface profile.
- Add an empty button pad control that should contain the start buttons with the **ID ButtonPadControlID** (default is **#LSSTARTBUTTONS**).
- Add a button pad control with the **ID** as **CloseButtonPadControlID** which contains a button with the POS command **CANCEL**.
- **OPTIONAL:** Add a media control that points to an image on the hard drive (file://c:\path\to\image.png) or a website [\(http://example.com/image.png\)](http://example.com/image.png). LS Nav Start has limited media control functionality and will result with an error if the URL points to image located in Nav (lsmedia://).
- Using the **Import Export Worksheet** export related interface profiles and menu profiles used in the new panel (should include **##DEFAULT** as well).

## <span id="page-7-0"></span>**3.1 Configuration File**

The application settings are stored in an XML file that lies in the same directory as the program (default location is C:\Program Files (x86)\LS Retail\NAV\LSStart) with the filename **LSStart.exe.config***.* The file can be configured with any text editor. The following settings are available:

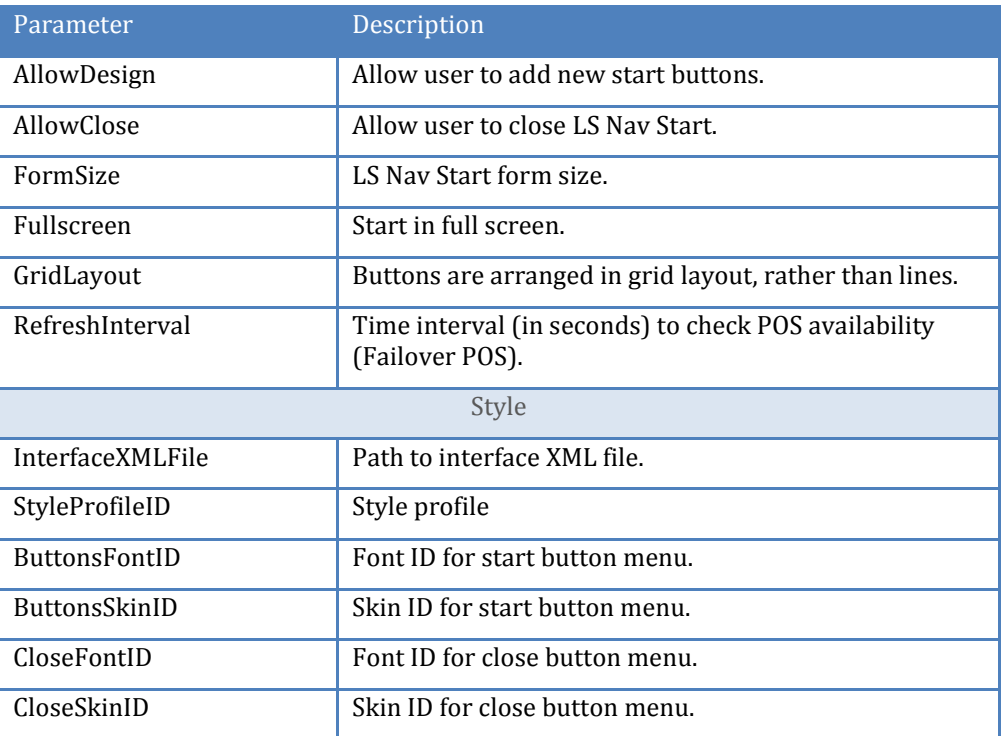

*Table 1: Configuration parameters.*

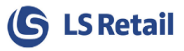

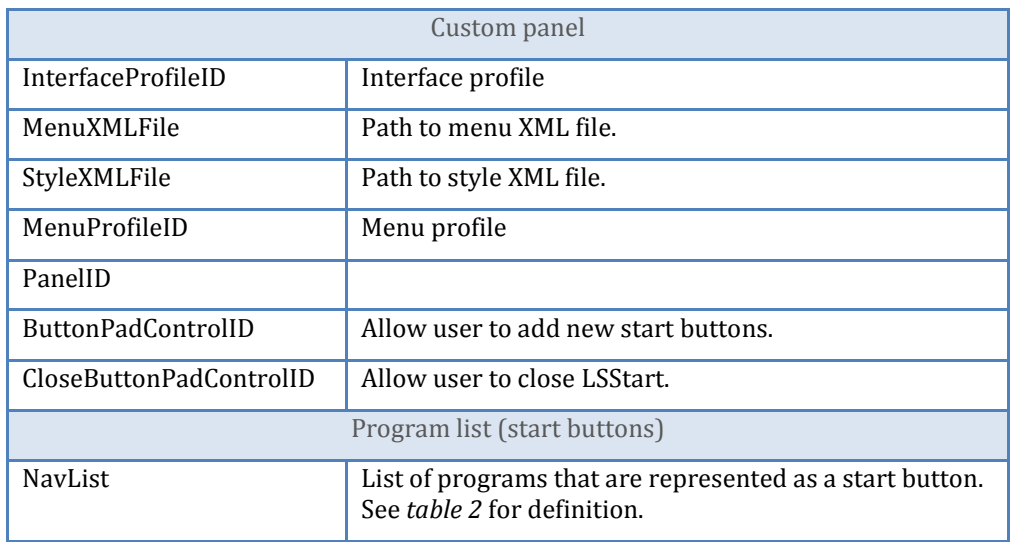

#### *Table 2: Configuration parameters for a single program.*

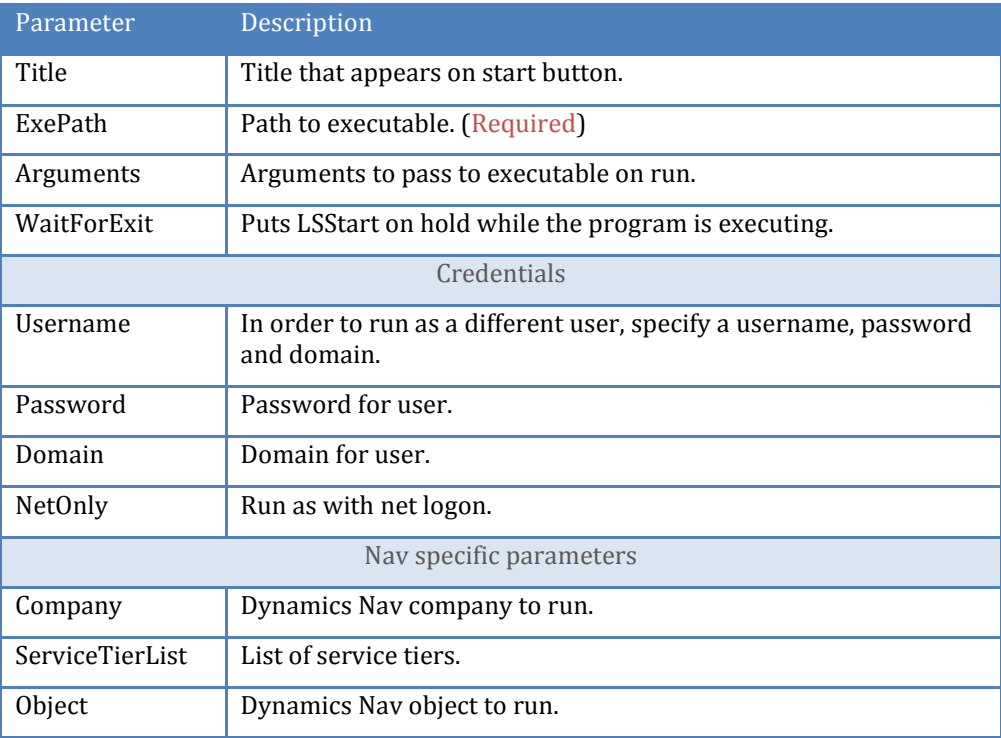

#### *Table 3: Service Tier Instance*

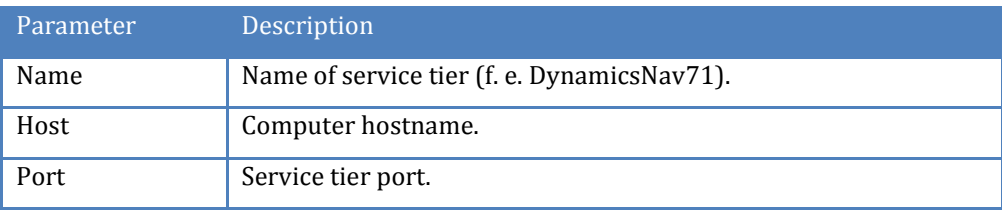

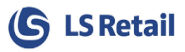

The application behind a start button is defined with the parameters defined in Table 2.

- Specify the **ExePath** and optionally **Arguments** for any executable.
- In order to run as a different user, specify **Username, Password** and **Domain**. Set **NetOnly** to true if the credentials specified are for remote access only.
- To run a Dynamics NAV role tailor client, a POS or a specific NAV object, one must specify the NAV-specific parameters (the last group in table 2).